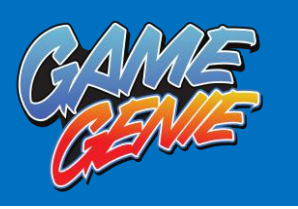

# <span id="page-0-0"></span>Game Genie Save Editor for PS3

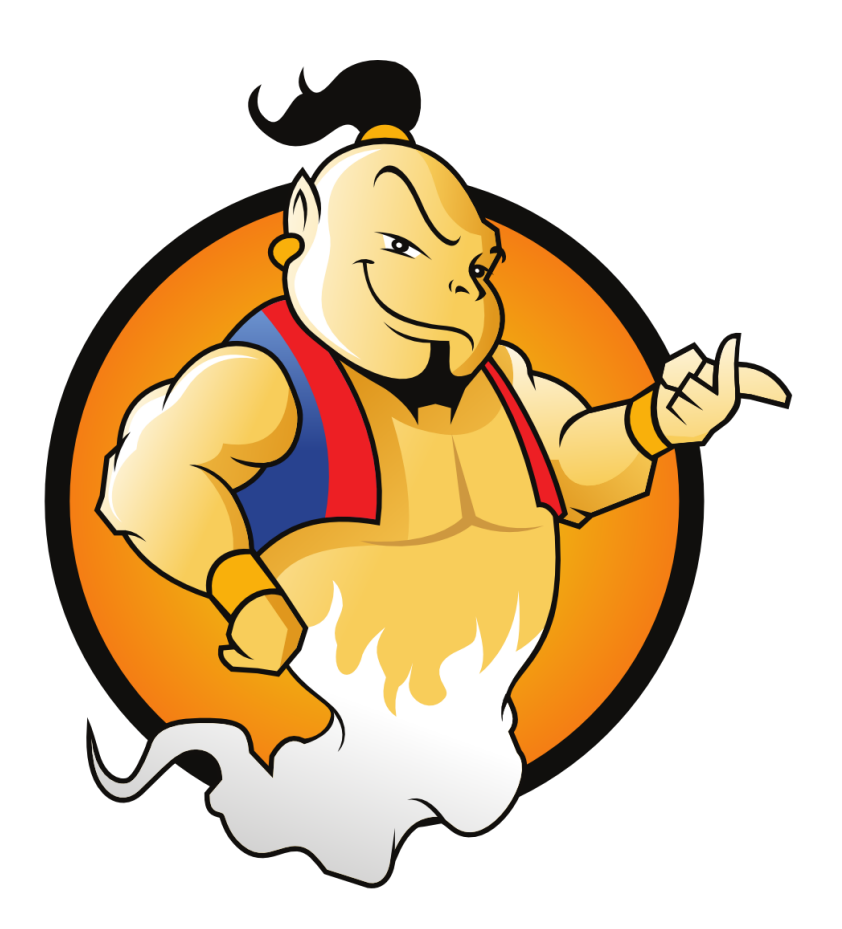

by Datapower Development

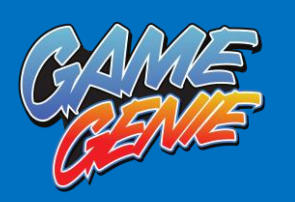

# **Table of Contents**

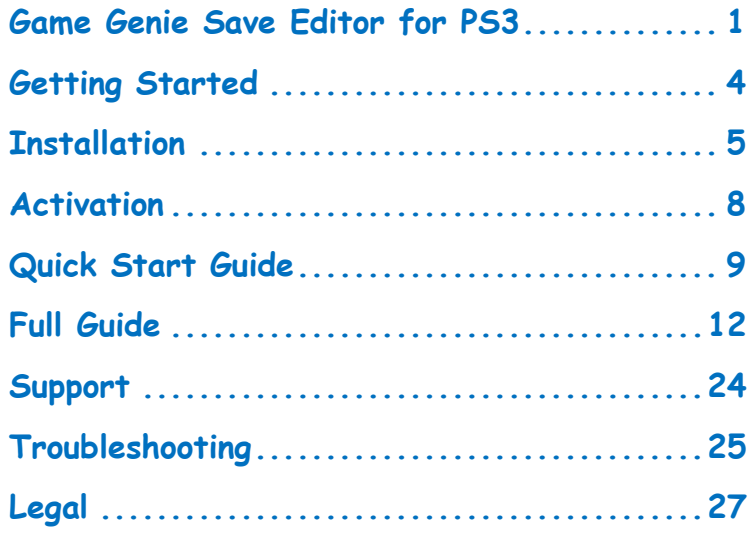

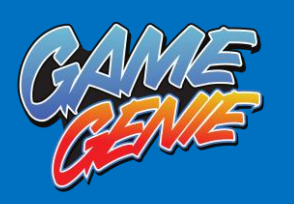

# **Game Genie Save Editor For PS3**

**Thank you for purchasing Game Genie Save Editor for PS3!**

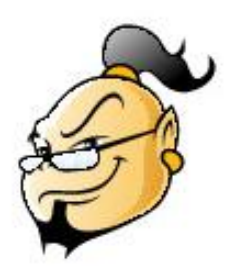

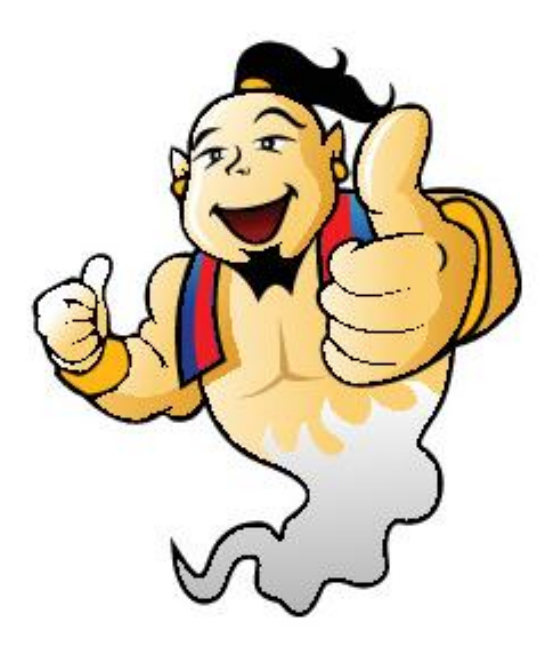

Although Game Genie is designed to be easy to use, there are some features that are explained in the manual, spending a few minutes to browse through may save you time in the long run.

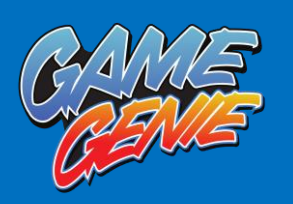

# **About This Product**

Game Genie Save Editor for PS3 allows you to unlock your PlayStation 3 saves to give you an advantage. With cheats to allow more lives, ammo or unlock levels, Game Genie Save Editor for PS3 lets you play your games as never before!

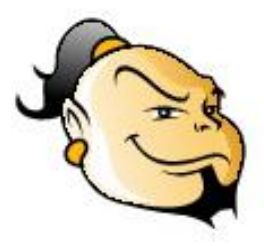

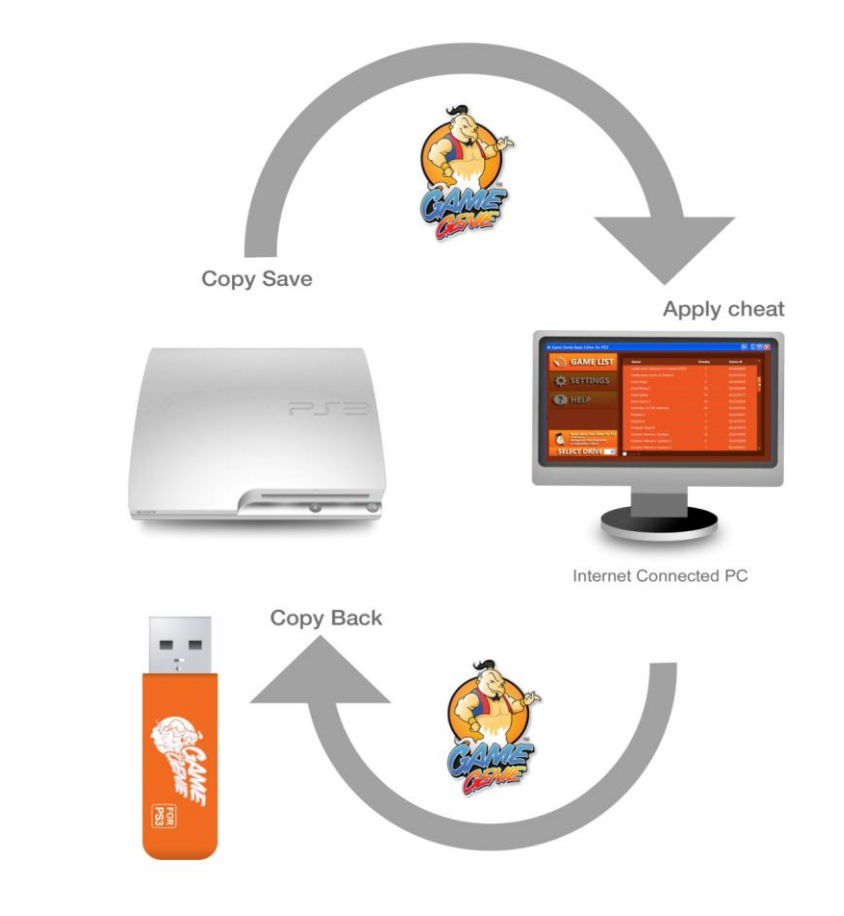

How it works!

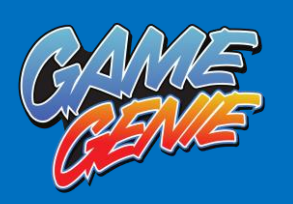

# **Important!**

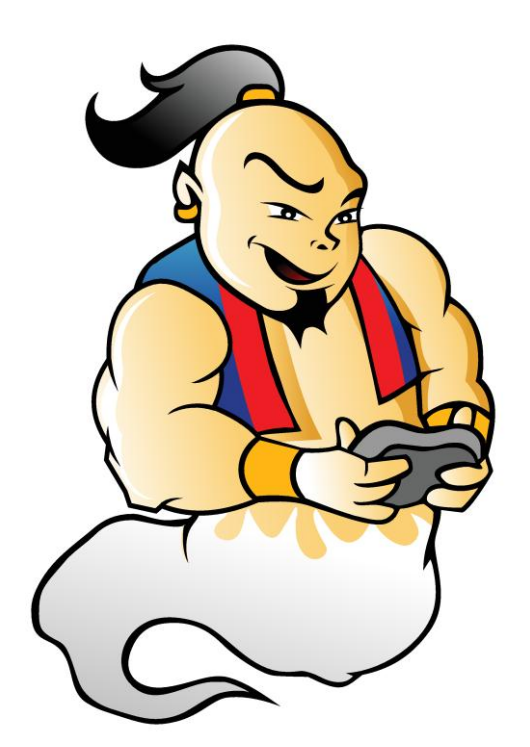

Use of Game Genie Save Editor for PS3 is designed for personal offline gaming and not for use with online gaming.

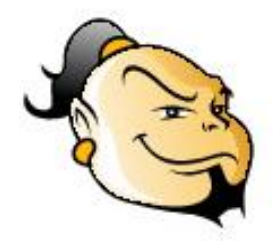

Although we endeavour to ensure cheats only work offline, we cannot guarantee that any/all cheats will not affect online gaming.

As part of the installation agreement, you agree that you will not cheat online. Should you attempt to use a Game Genie

to interfere with Online gaming, then it is highly likely that you will get banned. We accept no responsibility for this.

To reduce the possibility of Game Genie modified save affecting online game play, we recommend that you create a new user account on the PS3 but do not link it to a PSN account.

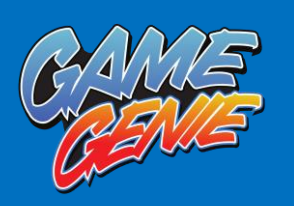

# <span id="page-5-0"></span>**Getting Started**

To use Game Genie Save Editor for PS3, first you will need a supported PS3 save. To see which games are supported, load Game Genie Save Editor for PS3. Once loaded, a list of supported PS3 saves will be shown along with the number of cheats available.

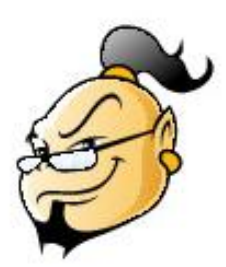

NOTE: To see the supported games with a USB drive present, click SHOW ALL.

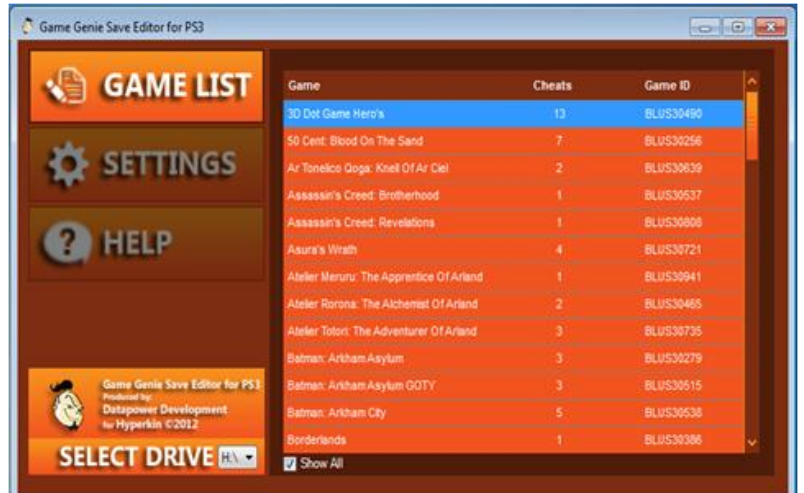

Although some games may show no cheats, the PS3 save can still be modified in advanced mode. See the chapter Advanced Mode for further details.

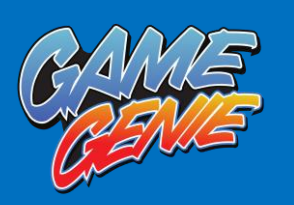

# <span id="page-6-0"></span>**Installation**

To operate Game Genie you will need to download the Game Genie software and enter the license key you got when you purchased Game Genie. The license key will be emailed to you upon purchase.

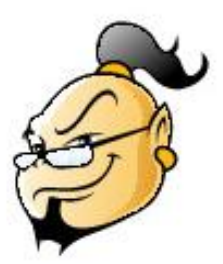

You will need one of Windows XP, Windows Vista, Windows 7 or Windows 8 to run Game Genie.

1) Download the client by clicking going to <http://download.gamegenie.eu/ps3/>

2) Once downloaded, run setup-ggseps3-eu.exe to start installation.

3) Run Game Genie: Save Editor for PS3 (EU) via the desktop shortcut.

4) Enter your License Key and click OK. Activation should now take place and Game Genie: Save Editor for PS3 (EU)

NOTE: In some circumstances during installation, you may be asked by User Account Control (UAC) to allow certain actions to be performed. This is perfectly normal and YES should be answered in all cases.

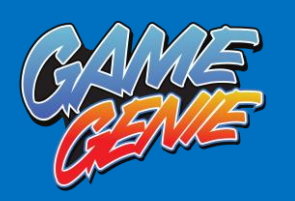

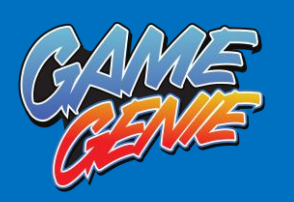

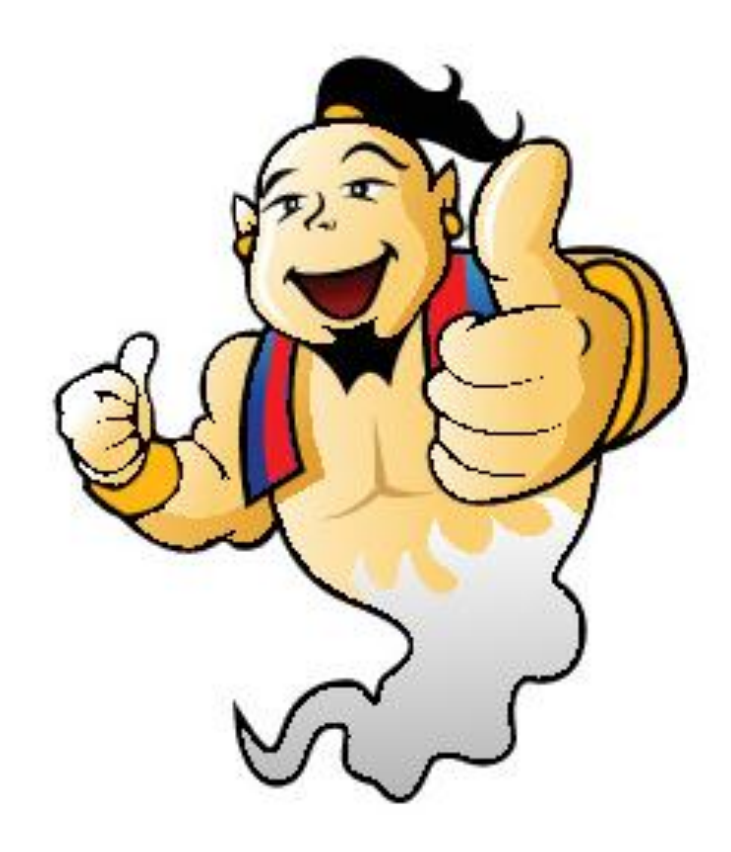

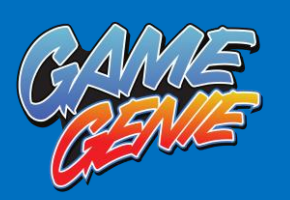

## <span id="page-9-0"></span>**Activation**

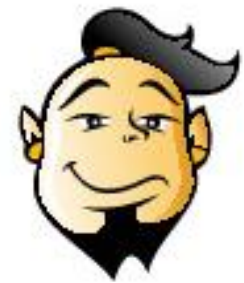

NOTE: Game Genie Save Editor for PS3 will only allow installation to two computers at any one time. If you wish to transfer this software to another computer, you must first deactivate the software by inserting a USB Flash Drive, launching the Game Genie Save Editor for PS3 application and clicking the DEACTIVATE option under SETTINGS.

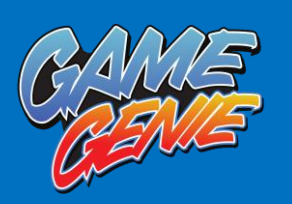

# <span id="page-10-0"></span>**Quick Start Guide**

Copying a save from the PS3® to a USB Flash Drive

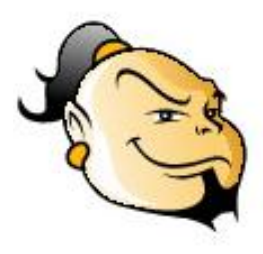

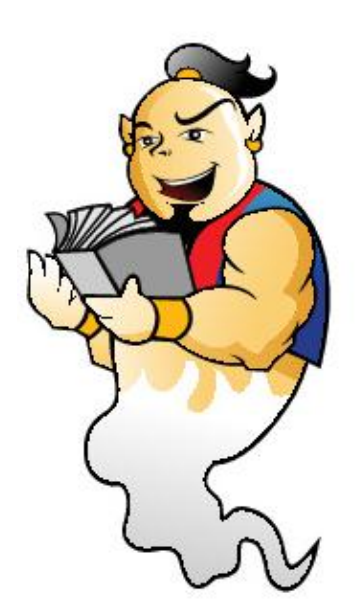

Switch on your PS3 and insert a USB Flash Drive.

 On the Playstation® menu, the XMB, scroll across to GAMES and then scroll down to SAVED DATA UTILITY (PS3). Select this option.

 $\vee$  Find the PS3 save you wish to copy to a USB Flash Drive and press the TRIANGLE BUTTON on the PS3 controller.

Select COPY and then select a USB Flash Drive as the destination.

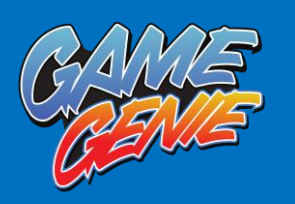

#### Using Game Genie Save Editor for PS3

- With Game Genie Save Editor for PS3 loaded, insert a USB Flash Drive. After a few seconds, a list of detected PS3 saves will be shown.
- Double click on the PS3 save you wish to apply cheats to. A window should now appear with the cheats.
- Select the cheats you wish to apply by clicking in the box to the left of the cheat description. A tick will appear to indicate that the cheat is turned on.
- If you are happy with your selection, click APPLY, Clicking CLOSE will cancel any cheats you activated.
- Gellow any on screen instructions.
- Your PS3 save should now have the cheats applied. To modify other PS3 saves, repeat the above steps or remove a USB Flash Drive from your computer.

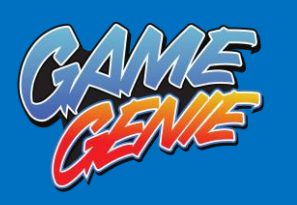

#### Copying from a USB Flash Drive to the PS3

- For this, you will need the PS3 to be turned on and in the XMB along with a USB Flash Drive.
- Insert a USB Flash Drive into the PS3.
- On the XMB, scroll across to GAMES and then scroll down to SAVED DATA UTILITY (PS3). Select this option.
- Any inserted USB drives will be shown at the top. Select a USB Flash Drive.
- $\vee$  Find the PS3 save you wish to copy to the PS3 and press the TRIANGLE BUTTON on the PS3 controller.
- $\vee$  Select COPY. You may see a warning about overwriting the existing PS3 save. You must select YES otherwise the PS3 save on the Game Genie USB will not be copied.
- $\vee$  Repeat the above steps if you wish to copy more PS3 saves, otherwise remove a USB Flash Drive from the PS3 when finished.
- To use, load your game and associated PS3 save as normal and enjoy!

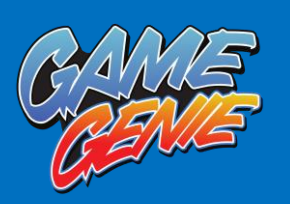

# <span id="page-13-0"></span>**Full Guide**

The following pages explain in more detail about all the features of Game Genie Save Editor for PS3.

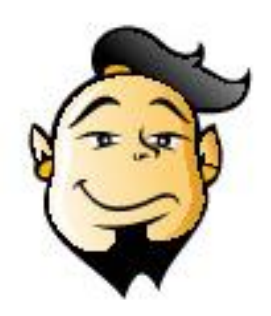

## The Game Genie Save Editor for PS3 interface

With its built in PS3 save detection and ability to choose between our carefully crafted cheats or to make your own modifications, Game Genie Save Editor allows you full control of your PS3 saves.

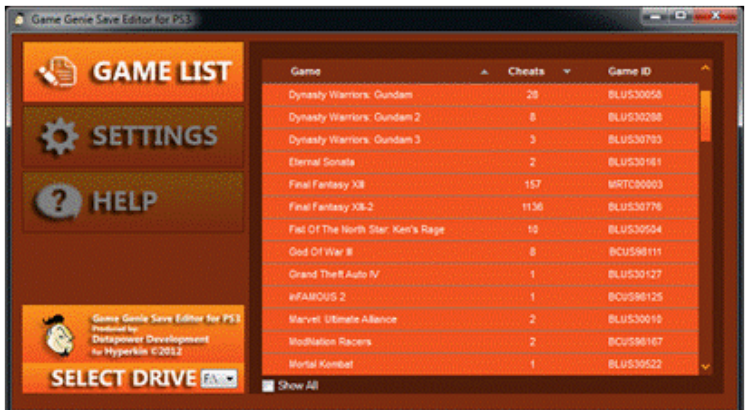

The next few pages offer a brief explanation of the interface and what each function does.

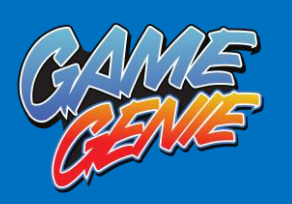

## Game List

With no USB drive inserted, all supported games are shown.

With a USB drive inserted, all the detected PS3 saves on the USB drive along with the number of cheats available. Double clicking on the PS3 save will activate Quick Mode and show all the cheats available.

If you wish to see the list of supported PS3 saves, click SHOW ALL. To see the contents of the USB drive, click SHOW ALL again.

If there is more than one PS3 save available for a particular game, double clicking will show all the PS3 saves for that game.

Any PS3 saves that are not currently supported will be shown in red. Don't worry if your PS3 save isn't currently supported, as we're working through the hundreds of PS3 games available as quickly as possible!

Right clicking on a supported PS3 save will show the following options:

**QUICK MODE**... - See the section QUICK MODE for more information.

**ADVANCED MODE**... - See the section ADVANCED MODE for more information.

**RESTORE FROM BACKUP** - This allows you to restore a previous backup of the currently selected PS3 save if one exists. For this to function, the option must be turned on within SETTINGS.

A backup is made before a modification is made in either Quick Mode or Advanced Mode.

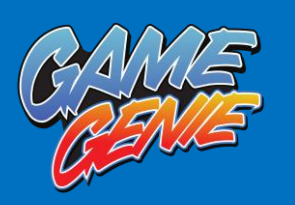

**DELETE SAVE** - This will delete the currently highlighted PS3 save.

#### **NOTE: Once deleted, the PS3 save cannot be recovered.**

#### **Settings**

Within settings are options which control how Game Genie Save Editor for PS3 works.

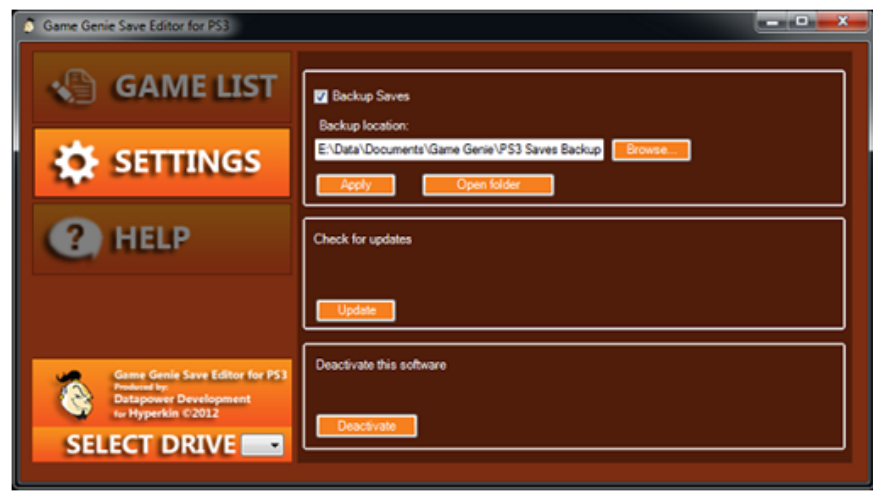

**BACKUP SAVE** - This option when turned on will backup the PS3 save you wish to modify before any changes are made therefore allowing the PS3 save to be restored.

**CHECK FOR UPDATES** - Clicking the UPDATE button will check for the latest version of the Game Genie Save Editor for PS3 software.

**DEACTIVATE THIS SOFTWARE** - This allows you to deactivate the software so that it can no longer be used on the current computer. Once deactivated, the software can be installed to another computer.

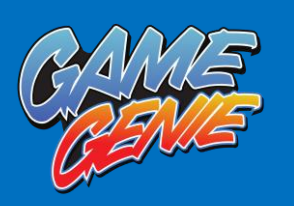

## Help

Clicking this will open up the latest version of the help for the Game Genie Save Editor for PS3.

## Quick Mode

With Game Genie Save Editor for PS3 loaded, insert a USB Flash Drive. After a few seconds, a list of detected PS3 saves will be shown.

NOTE: Any PS3 saves that are not currently supported will be shown in red.

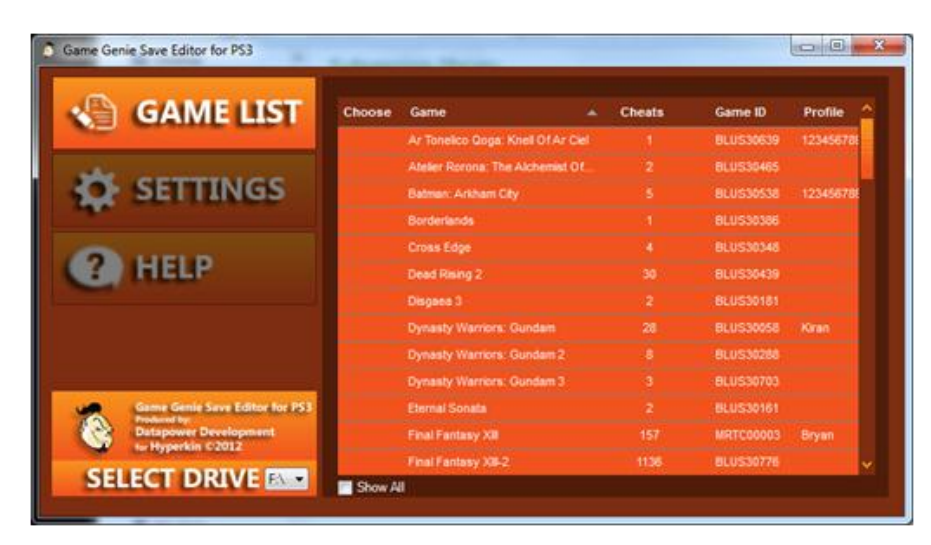

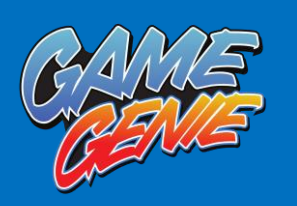

Double click on the PS3 save you wish to apply cheats to. A window should now appear with the cheats.

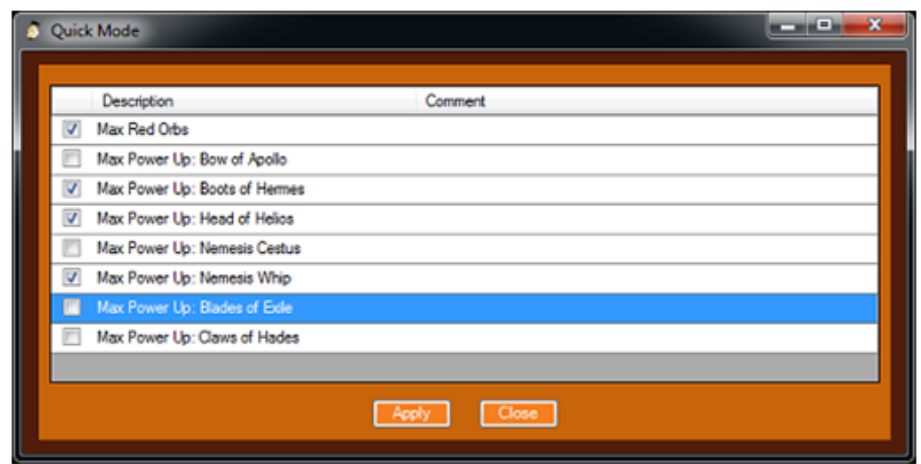

Select the cheats you wish to apply by clicking in the box to the left of the cheat description. A tick will appear to indicate that the cheat is turned on. To turn the cheat off, simply click the box again.

If you are happy with your selection, click APPLY. Clicking CLOSE will cancel any cheats you activated leaving your save unaltered.

Follow any on screen instructions.

Your PS3 save should now have the cheats applied. To modify other PS3 saves, repeat the above steps or remove a USB Flash Drive from your computer.

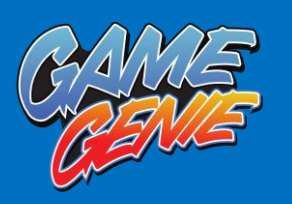

## Advanced Mode

Once you have inserted a USB Flash Drive, right click on the PS3 save you wish to modify and then click ADVANCED MODE...

A window will appear showing your decrypted PS3 save as hexadecimal and ASCII.

On the right of the window are two boxes: CHEATS and CODES. If cheats exist for that game, they will be shown here. Clicking a cheat description will show the codes for it.

To make a change, left click on the value you wish to change and then enter the new value.

Once a change has been made, you can click APPLY or to cancel any changes, click CLOSE.

#### Transferring a PS3 save to and from your computer

Transferring a PS3 save from your PS3 to your computer and from your computer to your PS3 is quite simple. For those that have never done this before, the next few pages contain a step by step guide to help.

NOTE: Some PS3 saves cannot be copied from your PlayStation 3. In these cases, you will not have the option to copy your PS3 save to any USB drive.

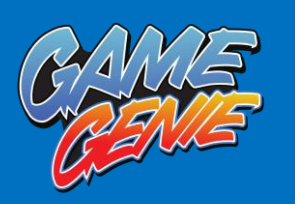

## Copying from the PS3 to a USB Flash Drive

For this, you will need the PS3 to be turned on and in the XMB along with a USB Flash Drive.

Insert a USB Flash Drive into the PS3.

On the XMB, scroll across to GAMES and then scroll down to SAVED DATA UTILITY (PS3). Select this option.

Find the PS3 save you wish to copy to a USB Flash Drive and press the TRIANGLE BUTTON on the PS3 controller.

Select COPY and then select a USB Flash Drive as the destination.

Repeat the above steps if you wish to copy more PS3 saves, otherwise remove a USB Flash Drive from the PS3 when finished.

#### Copying to the PS3 from a USB Flash Drive

For this, you will need the PS3 to be turned on and in the XMB along with a USB Flash Drive.

Insert a USB Flash Drive into the PS3.

On the XMB, scroll across to GAMES and then scroll down to SAVED DATA UTILITY (PS3). Select this option.

Any inserted USB drives will be shown at the top. Select a USB Flash Drive.

Find the PS3 save you wish to copy to the PS3 and press the TRIANGLE BUTTON on the PS3 controller.

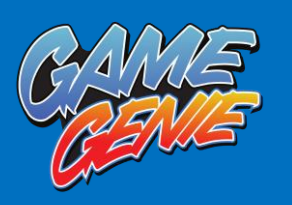

Select COPY. You may see a warning about overwriting the existing PS3 save. You must select YES otherwise the PS3 save on the Game Genie USB will not be copied.

Repeat the above steps if you wish to copy more PS3 saves, otherwise remove a USB Flash Drive from the PS3 when finished.

To use, load your game and associated PS3 save as normal and enjoy!

## Profile Change feature

Game Genie has an innovative feature called Profile modify. This is used when a game save is locked so it can only be used by one person. Meaning you cannot use a save game created by any other user. Many games are locked to the user that saved them. If you find yourself in a situation where you want to be able to use a save from another user, or even give one of your own saves to another user then you need to use the following procedure.

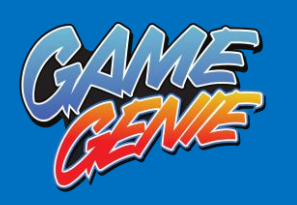

#### Step 1: Remember your Profile

First Game Genie needs to know whose profile you want to assign to games. To do this is easy. Simply right click on a save that was created by you.

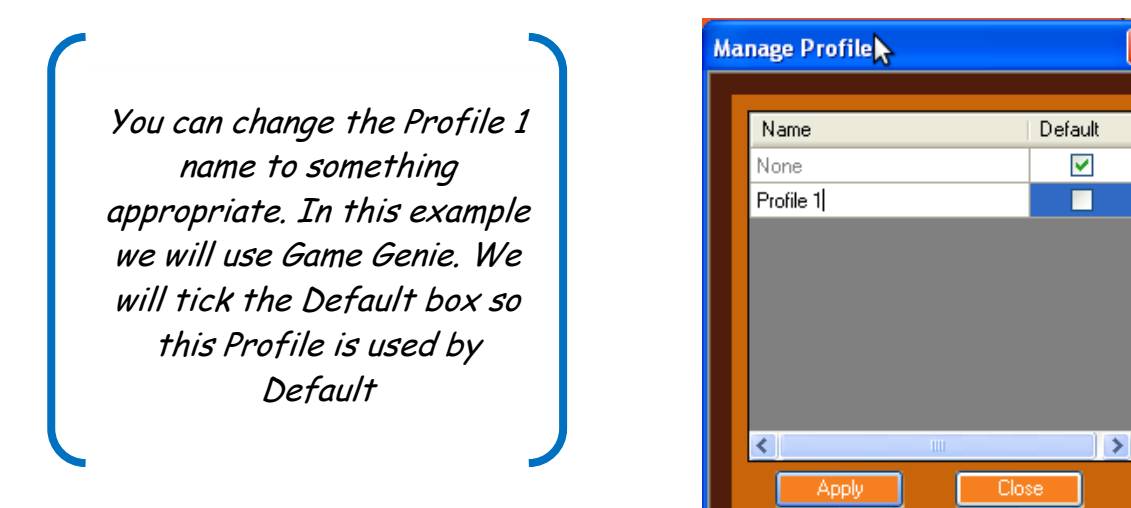

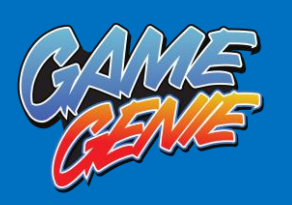

| <b>GAME LIST</b>                                                                                                    | Game                            | <b>Cheats</b>       | <b>Game ID</b>   | <b>Profile</b> |  |
|----------------------------------------------------------------------------------------------------|---------------------------------|---------------------|------------------|----------------|--|
|                                                                                                    | Batman: Arkham Asylum GOTY      | з                   | <b>BLUS30515</b> |                |  |
| <b>SETTINGS</b>                                                                                                    | Dungeon Siege III               | 8                   | <b>BLUS30510</b> |                |  |
|                                                                                                    | Final Fantasy XIII              |                     |                  |                |  |
|                                                                                                    | God Of War III                  |                     | <b>BCUS98111</b> |                |  |
| HELP                                                                                                    | God Of War: Origins Collection  |                     | <b>BCUS98289</b> |                |  |
|                                                                                                    | Marvel Vs. Capcom 3             |                     | <b>BLUS30410</b> |                |  |
|                                                                                                    | <b>Marvet Ultimate Alliance</b> |                     |                  |                |  |
|                                                                                                    | <b>ModNation Racers</b>         | Quick Mode          |                  |                |  |
|                                                                                                    | Mortal Kornbat                  | Advanced Mode       |                  |                |  |
|                                                                                                    | Ninja Gaiden: Sigma             | Re-sign             |                  |                |  |
| <b>Game Genie Save Editor for PS3</b><br><b>Produced by</b><br><b>Datapower Development</b><br>for Hyperkin ©2012<br><b>SELECT DRIVE HND</b> | Prototype 2                     | Extract Profile     |                  |                |  |
|                                                                                                    | Ultimate Marvel Vs. Capcom 3    | Restore from backup |                  |                |  |
|                                                                                                    | White Knight Chronicles         | Delete save         |                  |                |  |

Illustration 1: Extract Profile

Once you select the Extract Profile box you will be shown window like the following

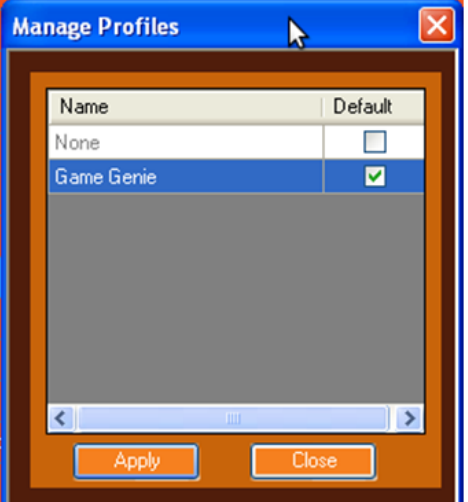

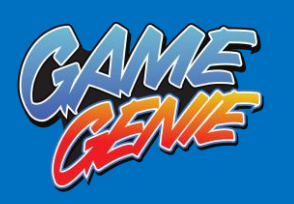

Finally you must click Apply to save the profile. You can save up to 4 Profiles. You can view, delete or rename profiles in the SETTINGS menu.

Now that Game Genie Save Editor knows your profile, it is possible to apply to other games. You might get a game save from a friend, or download it from the Internet, or perhaps you want to give your friend some of the Game Genie cheats. To apply this profile you need to do the following. If we view the Game saves that were on the Game Genie Device above, there is now a new Column shown and it displays "Game Genie"

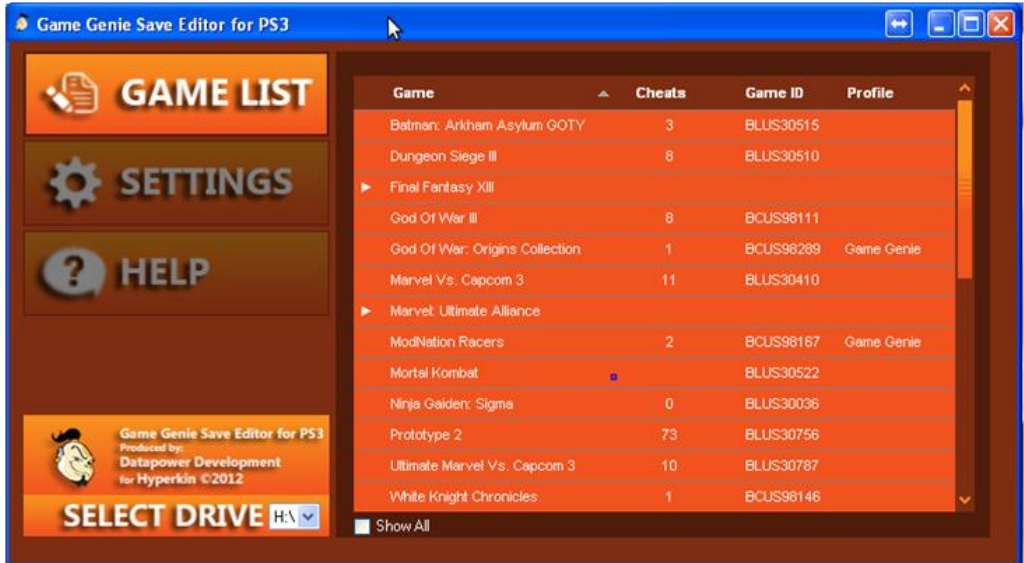

Game Genie knows that these two save games already have the Game Genie Profile. To apply this profile to another Save game is very easy. Simply right click on a different save and select the re-sign option. In

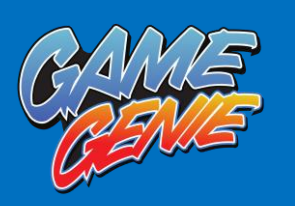

our case we already selected Game Genie to be default so that will be shown as the first option.

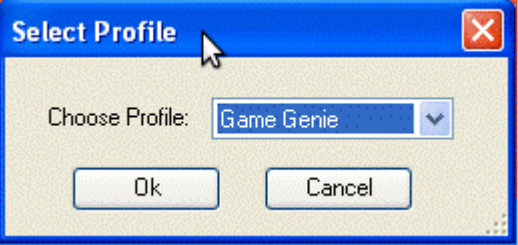

Once you select OK, the Profile will be applied to the selected game.

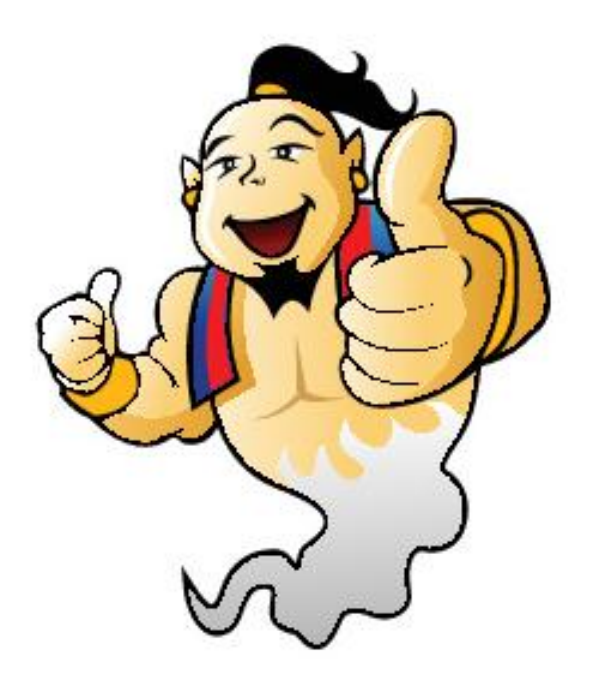

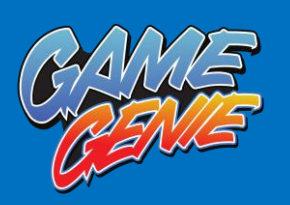

# <span id="page-25-0"></span>**Support**

If, for some reason you lose your Game Genie installation, you can download the software from here.

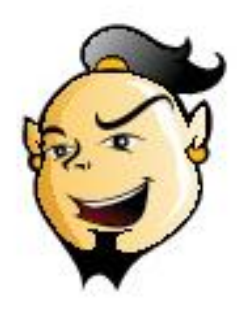

http://download.gamegenie.eu/ps3/

If you have any issues or further questions about this product, please visit the support section at:

#### [http://gamegenie.eu](http://gamegenie.eu/)

If you lose your License Key, you will need to email our support team with your purchase ID. We suggest you keep a note of your license key in order to save yourself this trouble.

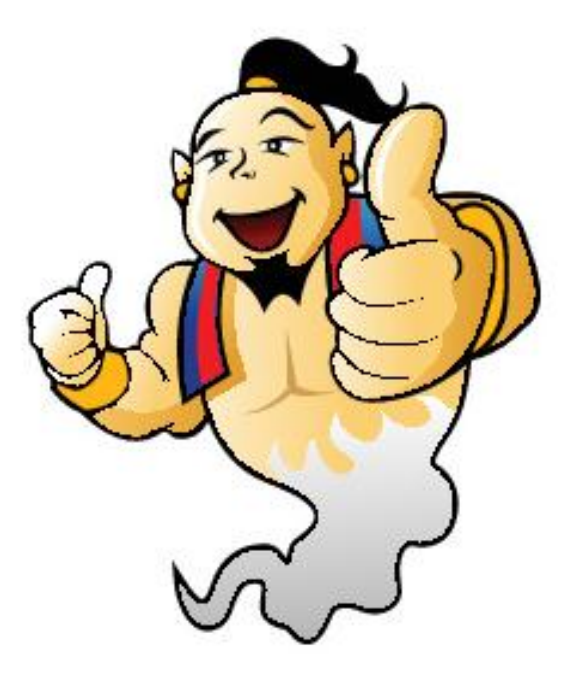

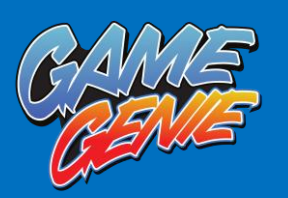

# <span id="page-26-0"></span>**Troubleshooting**

What to do if things go wrong

**Q Why don't the cheats work**

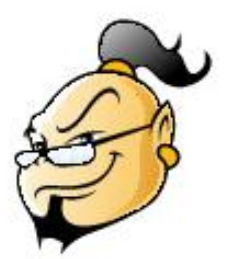

A.

- First thing is to check that they have processed by Game Genie properly. To check make sure the Game Genie Watermark is present, every game that has been modified by Game Genie will have the text "Modded by Game Genie" which you can view from the save game editor. If this is not present then Game Genie has not made any changes to your save game and something must have gone wrong, did you remember to copy the modified save game back from your USB drive?
- If you have checked that the watermark "Modded by Game Genie is present and the cheat still does not work, then try applying the cheat at a different point in the game. Some games need you to play a little bit further.
- $\vee$  Try the cheat without any download patches, sometimes downloadable content can change the way a game works
- Check the GameGenie facebook page to see if anyone else has come across similar problems.
- Check the Game Genie Twitter feed for information

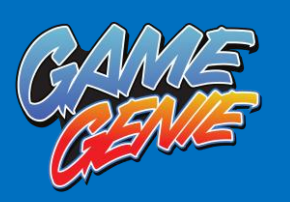

- $\vee$  Check the (RSS) message history which is shown when you start the Game Genie program, it can contain important information on how to use cheats.
- $\vee$  If you tried all the above and still get no luck, then perhaps you have found a faulty cheat, in which case please report it and we will check the cheats and if we find they are faulty, we will fix and update them. What we need is the game Reference number which is on the disc and on the Box and also the save game itself, it is of the form BLUS-60300. Also note down what cheats you tried and where you were in the game. Finally if you can also send us a ZIP or RAR of your save game, that too would help us.

#### **Q. Why doesn't Game Genie install correctly?**

A. You Must have a USB Flash Drive inserted into your PC in order to use Game Genie Save Editor. Your PC must be connected to the Internet during installation, and use of Game Genie Save Editor.

#### **Q. I can't copy the save from the PS3 to a USB drive, how can I cheat these games**

A. Unfortunately if you cannot get the save from your PS3, there is currently no way to cheat this game. We are working on this issue and hope to have an upgrade available in the future.

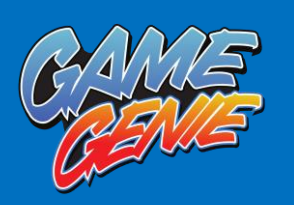

# <span id="page-28-0"></span>**Legal**

This product may not be copied, duplicated, modified, disassembled, transmitted, hired or resold.

Game Genie Save Editor for PS3 is not licensed or endorsed by Sony Computer Entertainment Inc and/or the respective copyright/trademark owner(s) of the games listed within Game Genie Save Editor for PS3.

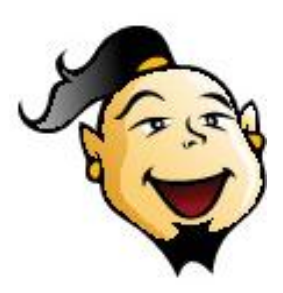

Datapower Development Limited and their associates accept no liability from the use of Game Genie on games. This includes, but is not limited to: blacklisting or removal of PSN accounts, IP addresses, console serial numbers or other unique identifying information, loss of game saves, game progress, or game trophies, unexpected outcome of game play.

Game names are copyright/trademark(s) of their respective owner(s).

Game Genie Save Editor for PS3 is produced by Datapower Development Limited. This version of Game Genie is in no way related to the Lewis Galoob Toys Inc. / Codemasters versions.

Product is subject to change without notice. Images for illustration purposes only and may not represent that of the product. E&OE.